English

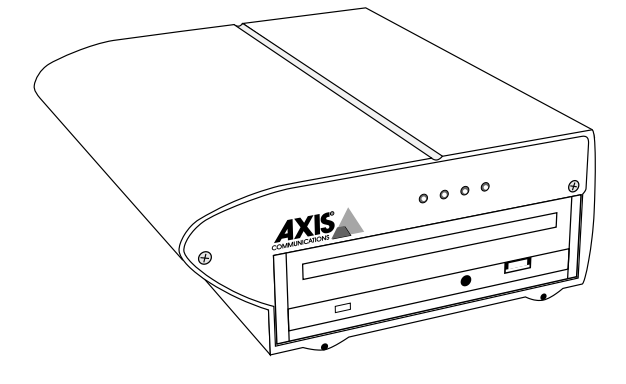

# **Axis CD-ROM Server**

### **Quick Installation Guide**

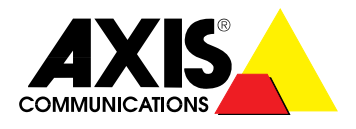

### **Quick Installation Guide**

This guide covers the installation and basic configuration procedures for Windows for Workgroups, Windows 95, OS/2 and UNIX environments. For advanced configuration and further customizing, please consult the AXIS 850/950 User's Manual.

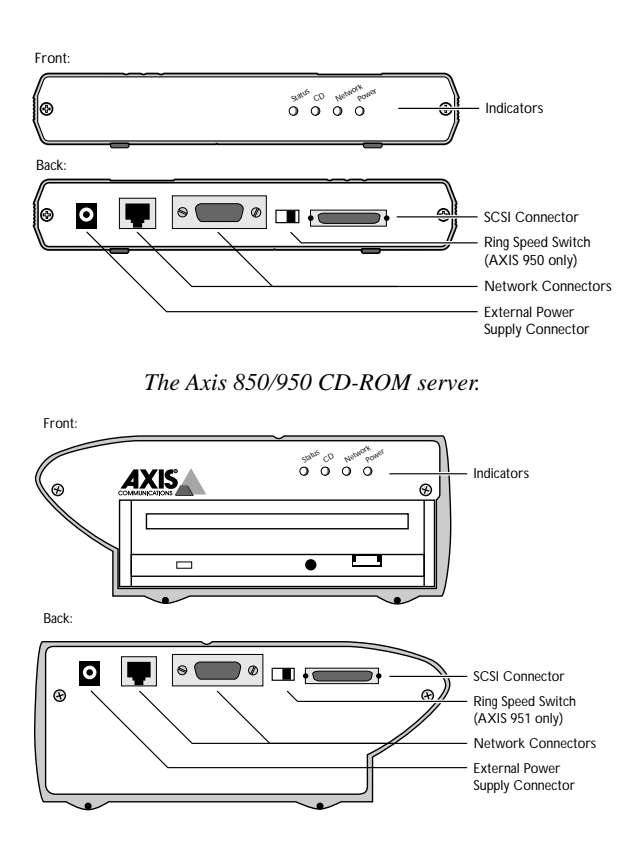

*The Axis 851/951 CD-ROM server.*

### **Hardware Installation**

#### **Before you begin:**

- • Check that the power supply is marked with the correct mains voltage.
- • Make sure that power is not connected to the CD-ROM server or any of the CD-ROM drives you are about to connect to it. The SCSI bus may be damaged if you connect or disconnect any units when the power is on.
- •Make sure that your network is ready to accept a new node.
- • Any network configuration should always involve the network manager.

#### **Connecting CD-ROM Drives to the Axis CD-ROM Server**

Up to seven SCSI CD-ROM drives can be serviced by a single Axis CD-ROM Server. The external drives are connected using the appropriate SCSI cable, which must be ordered separately.

- • If you are using an AXIS 851 or AXIS 951 CD-ROM Server with an internal drive, the internal termination must be turned off before installing the external drives. See the User's Manual.
- 1. Connect the SCSI cable to the external connector on the CD-ROM server.
- 2. Connect the SCSI cable to the external drive.
- 3. Set the SCSI address of the external drive. Each connected drive must have a unique SCSI address. SCSI addresses 0 through 6 may be used. For Axis 851 and Axis 951 SCSI address 0 is used for the internal drive.
- 4. The last drive in the SCSI chain must be terminated. No other external CD-ROM drive should be terminated.

#### **Connecting the CD-ROM server to the network**

- 1. Record the CD-ROM server serial number. You will need this number when installing the CD-ROM server. The number is found on the label on the back of the server.
- 2. If you have a Token Ring network, set the Ring Speed switch on the back panel of your Axis 950 or Axis 951 CD-ROM Server to the ring speed of your network (4 or 16 Mb/s).
- 3. Connect the network cable to the appropriate connector.
- 4. Connect power to all external drives and switch them on.
- 5. Connect power to the Axis CD-ROM Server. When the STATUS indicator stops flashing and remains unlit, the CD-ROM server is ready for use.

### **TCP/IP Set-up**

TCP/IP Set-up is **not** needed for SMB over NetBIOS/NetBEUI or NetWare. Proceed to the installation instructions for Windows or  $OS/2$ .

#### **Before you begin:**

- • The configuration described below applies to UNIX and Windows NT systems only.
- •You will need *root* privileges on your UNIX system or *administrator* privileges on the NT server for the configuration.

To use the CD-ROM server with NFS or SMB over NetBIOS/ TCP/IP, you have to assign an available Internet address and a unique host name to it.

#### **UNIX**

On UNIX systems follow the steps below to set the address and host name.

- 1. Find an unused Internet address (IP address) and choose a unique host name for your Axis CD-ROM server.
- 2. Add the IP address and host name to your system host table by appending the following line to the */etc/hosts* file on your UNIX system:

**<IP address> <host name>**

*Example: (Use the IP address and host name from step 1.)*

**192.36.253.96 salesdept**

3. Update your alias name data bases (YP/NIS).

*Example: (The commands may be different on your system.)* 

```
> cd /var/yp
> make
```
4. Send the IP address to the CD-ROM server. The ethernet address or node address is your CD-ROM server serial number divided into six groups of two digits each.(See the example below.)

```
arp -s <host name> <ethernet or node address> temp
ping <host name>
```
*Example: (Use the host name from step 1.)*

```
arp -s salesdept 00:40:8c:10:00:86 temp
ping salesdept
```
#### **Windows NT**

On Windows NT systems follow the steps below to set the IP address.

1. Find an unused Internet address (IP address) for your Axis CD-ROM server.

2. Send the IP address to the CD-ROM server. The ethernet address or node address is your CD-ROM server serial number divided into six groups of two digits each.(See the example below.)

```
arp -s <IP address> <ethernet or node address> 
ping <IP address>
```
*Example: (Use the IP address from step 1.)*

```
arp -s 192.36.253.96 00-40-8c-10-00-86 
ping 192.36.253.96
```
### **Using the CD-ROM Server**

The CD-ROM server is integrated into your network operating system just like any other file server and you use the same commands to access it. To be able to access the CD-ROMs from your Windows, DOS or UNIX applications, you need to make them available to your system, that is to "mount" the CD-ROM server. On PC systems, this is typically done by mapping the server to a drive letter.

Once the CD-ROM server has been mounted, you access it just as any other disk drive or file server connected to your system. Follow the steps below to mount the CD-ROM server on your system:

#### **Before you begin:**

• On UNIX systems, you will need root privileges to mount the CD-ROM server.

#### **Windows 95 (NetWare)**

- 1. Start the Windows Explorer from the Start/Programs Menu
- 2. You find your Axis CD-ROM server under Entire Network/ NetWare Servers. The default name is AXIS<nnnnnn>\_NW where <nnnnnn> are the six last digits of the serial number.

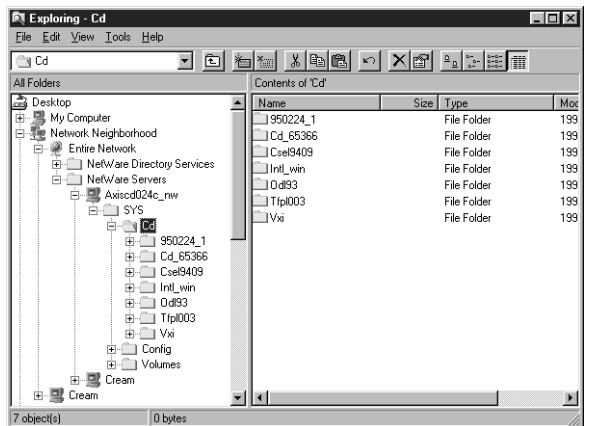

3. To map the server to a drive letter, first left-click SYS in the left listing, then right-click the CD folder in the right listing.

### **Windows 95 (SMB)**

- 1. Start the Windows Explorer from the Start/Programs Menu
- 2. You find your Axis CD-ROM server under Entire Network/ Workgroup. The default name is AXIS<nnnnnn> where <nnnnnn> are the six last digits of the serial number.

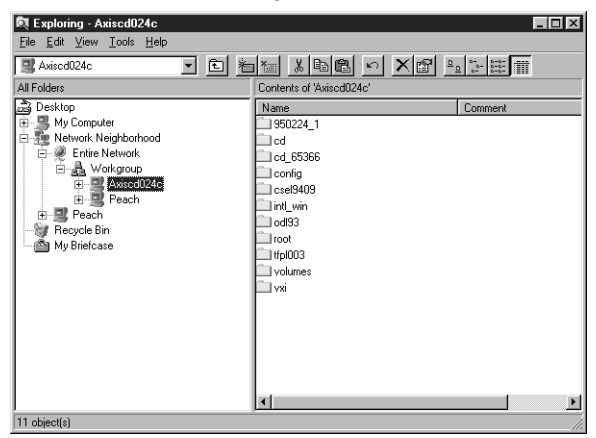

3. Right-click the CD folder in the right listing to map the server.

### **Windows 3.x (NetWare)**

- 1. Start the File Manager and select Connect Network Drive… from the Disk menu.
- 2. Select the entry for your new CD-ROM server. The default name is AXIS<nnnnnn>\_NW, where <nnnnnn> are the last six digits of the serial number.
- 3. Click the Login button.and enter your user name and password.
- 4. Click the Drive button anddouble click AXIS<nnnnnn> NW\SYS.

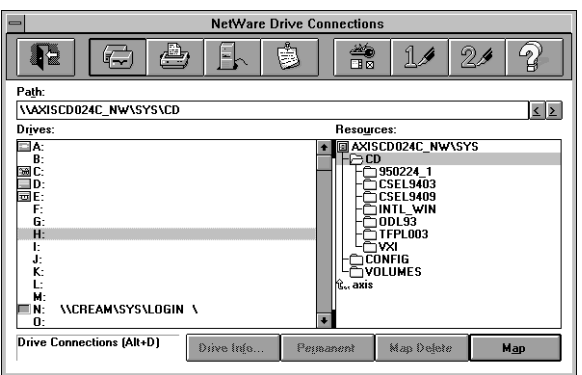

5. Drag the CD-folder to any avaialble drive letter to map the CD-ROM server. Click the Exit button.

### **Windows 3.x (SMB)**

- 1. Start the File Manager.
- 2. Select Connect Network Drive… in the Disk menu . The Connect Network Drive dialog is shown. You may have to click the Browse>> button to see the complete dialogue:
- 3. Double-click Workgroup in the top listing and double-click the entry for your new CD-ROM server. The default name is AXIS<nnnnnn>, where <nnnnnn> are the six last digits of the serial number.

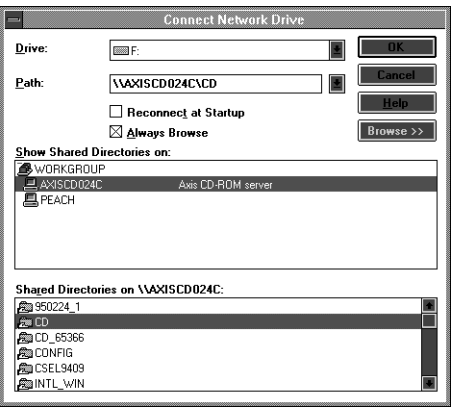

4. From the bottom listing, select the CD folder and click OK.

## **OS/2 (SMB)**

- 1. Open an OS/2 window.
- 2. At the OS/2 prompt, type: net use <drive>: \\AXIS<nnnnnn>\cd, where <nnnnnn> are the six last digits of your Axis CD-ROM Server serial number.

*Example: (For a CD-ROM server with serial no. = 00408CDB000B.)* **net use E: \\AXISDB000B\cd**

# **UNIX (NFS)**

To mount the CD-ROM server on a UNIX system do the following:

- 1. Create a directory for the CD-ROM server. **mkdir <directory>**
- 2. Mount the CD-ROM server.

```
mount <host name>:/cd <directory>
```
where <host name> is the host name assigned to the CD-ROM server during the TCP/IP configuration.

### **Accessing CD-ROMs**

When you insert a CD-ROM into any connected drive, a directory is created on the server. The directory name is the CD-ROM volume name, or cd\_nnnnn, where nnnnn is a unique 5 digit number. The CD-ROM data is accessed through this directory.

#### **Assigning a drive letter to an individual CD-ROM.**

Some CD-ROM software requires that the CD-ROM is assigned an individual drive letter in Windows. Please refer to the User's Manual, Section 4 for details.

*Note:* The CD-ROM server has several options to control access to individual CD-ROM disks, set communication parameters and check CD-ROM server usage. Please consult the User's manual for details.

AXIS COMMUNICATIONS AB, Scheelevägen 16, S-223 70 Lund, Sweden. Phone: +46 46 270 18 00. Fax: +46 46 13 61 30. Telex: 33709 Ideon S. Email: info@axis.se URL: http://www.axis.se/

AXIS COMMUNICATIONS KK, 8th Center Plaza 5F, 1-10-16 Nihombashi Horidome-cho, Chuo-ku, Tokyo 103, Japan. Phone: +81 3 3663 8801. Fax: +81 3 3663 8802. Email: info@axiscom.co.jp

AXIS COMMUNICATIONS INC., 4 Constitution Way, Suite G, Woburn, MA 01801-1030, USA.

Phone: (617) 938-1188, 1-(800)-AXIS, Fax: (617) 938-6161. Email: info@axisinc.com URL: http://www.axisinc.com/

AXIS COMMUNICATIONS LTD, Room 602, Asian House 1 Hennessy Road, Wanchai, Hong Kong Phone: +852 2836 0813. Fax: +852 2573 5935. Email: info@axis.com.hk

AXIS 850/950 Quick Installation Guide, Part No: 14082, R.2, June 1996, © Axis Communications AB, 1996